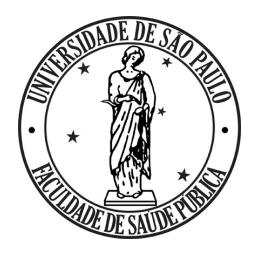

**UNIVERSIDADE DE SÃO PAULO FACULDADE DE SAÚDE PÚBLICA Departamento de Nutrição**

### **Iniciando digitação de dados dietéticos**

0060020 - Avaliação Nutricional e Alimentar de Populações: Atividade Integradora

### Etapas simplificadas da disciplina

3

- Apresentação dos principais resultados 6
- Documentar esse processo por meio da escrita de um trabalho final 5
- Analisar as informações do banco de dados por meio de softwares 4
	- Transformar os dados coletados em um banco de dados
- Coletar informações dos indivíduos para responder sua hipótese 2
- Montar grupo e escolher tema de interesse (definir uma hipótese para o trabalho) 1

### Tarefas realizadas:

• Em casa (tarefa):

(K) Coletar 1 R24h de indivíduo do sexo feminino

( ) Coletar o Questionário sociodemográfico e comportamental nesse mesmo indivíduo

• Hoje em sala de aula:

( ) Fazer a crítica do R24h (Transformar o R24h de "medidas caseiras" para "gramas")

- ( ) Digitar o R24h criticado no programa *DietPro*
- ( ) Exportar os R24h digitados
- ( ) Relembrar o cronograma da disciplina

### Crítica do R24h coletado

- Transformar as medidas caseiras em gramas, para padronizar a digitação no *DietPro,* com o auxílio de Tabelas de Medidas Caseiras – livros ou arquivo digital no ambiente da disciplina
- Ex: 1 banana nanica média =86g 1 copo médio de suco = 240ml

Não esquecer de criticar sal, óleo, açúcar e adoçante!

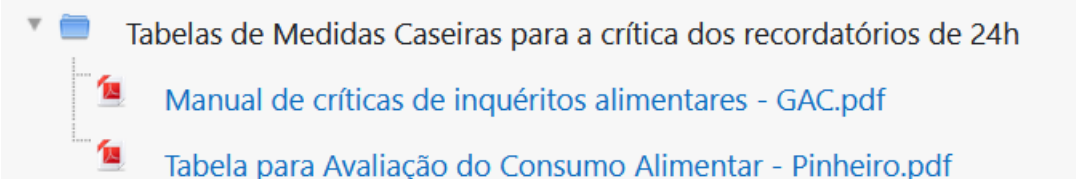

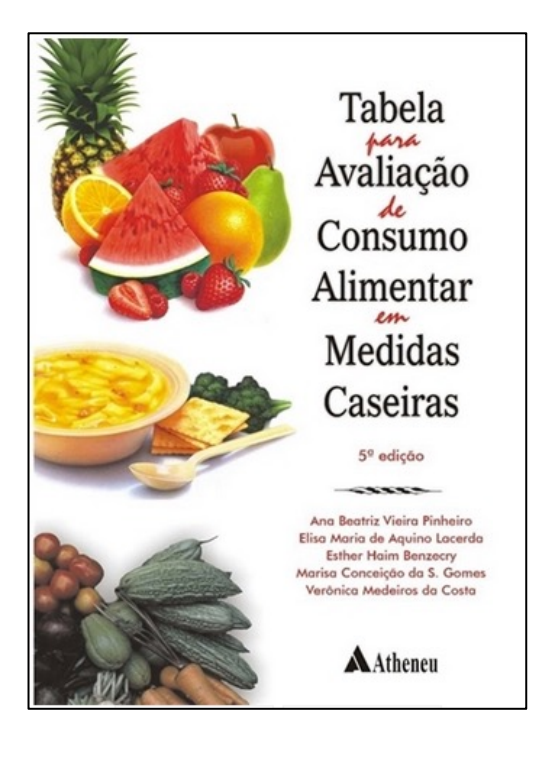

# Digitando no DietPro

- O programa será acessado através do endereço: http://143.107.174.99:8004/dietpro.php?mod=clinico
- O login é individual para cada aluno, mas a senha será unifica (veja no ambiente da disciplina).

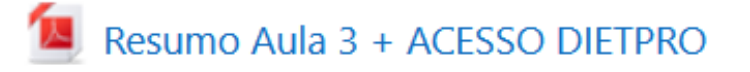

Aula - Apresentação do DietPro

• Slides com passo-a-passo para cadastrar pacientes e digitar d

Slides DietPro - etapas

Arquivo com os slides utilizados na vídeo-aula, contendo o passo-a-passo para cadastrar pacientes e di

### Exportando os dados digitados

**Gerando o Relatório 1**

Após a digitação de todos os alimentos consumidos, bem como sua quantidade, forma de preparação (devidamente detalhado), serão gerados relatórios sobre as informações nutricionais dessa alimentação.

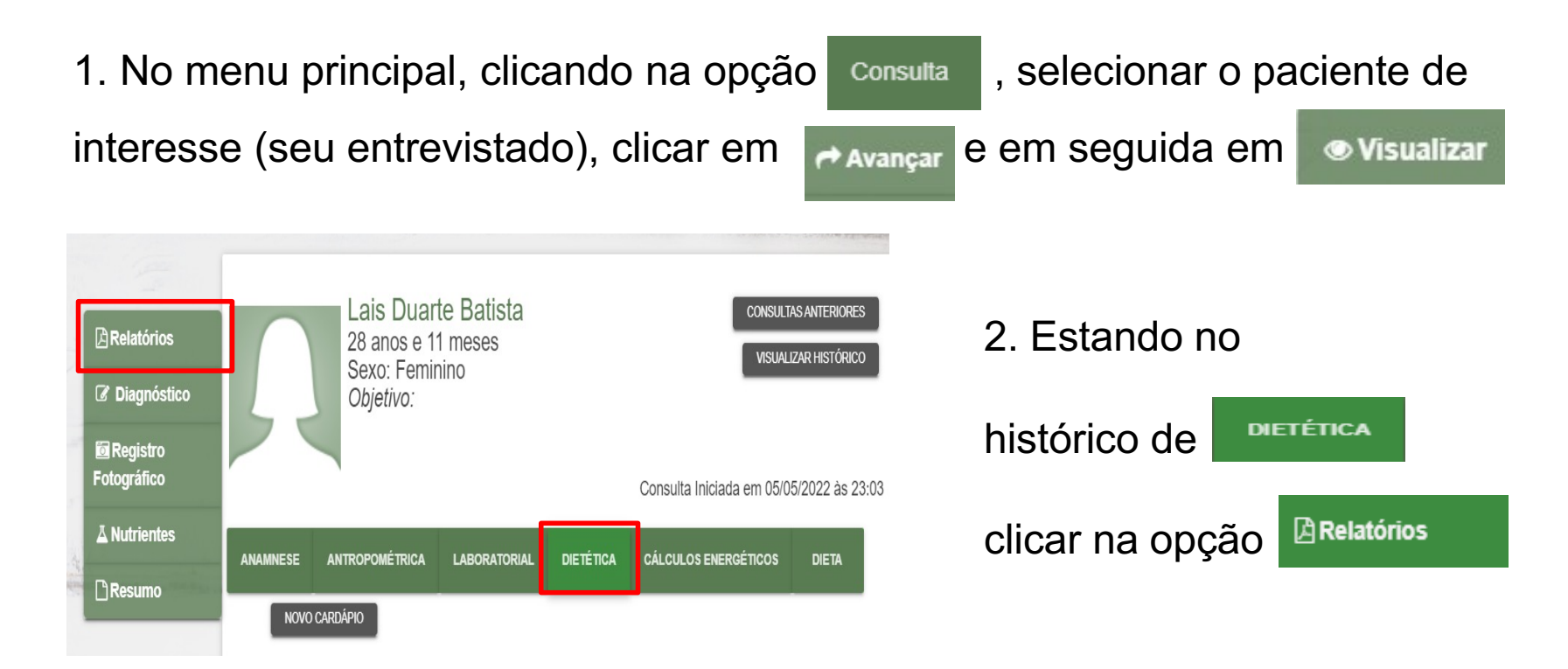

# Gerando relatório 1

### **Resumo do Consumo Alimentar**

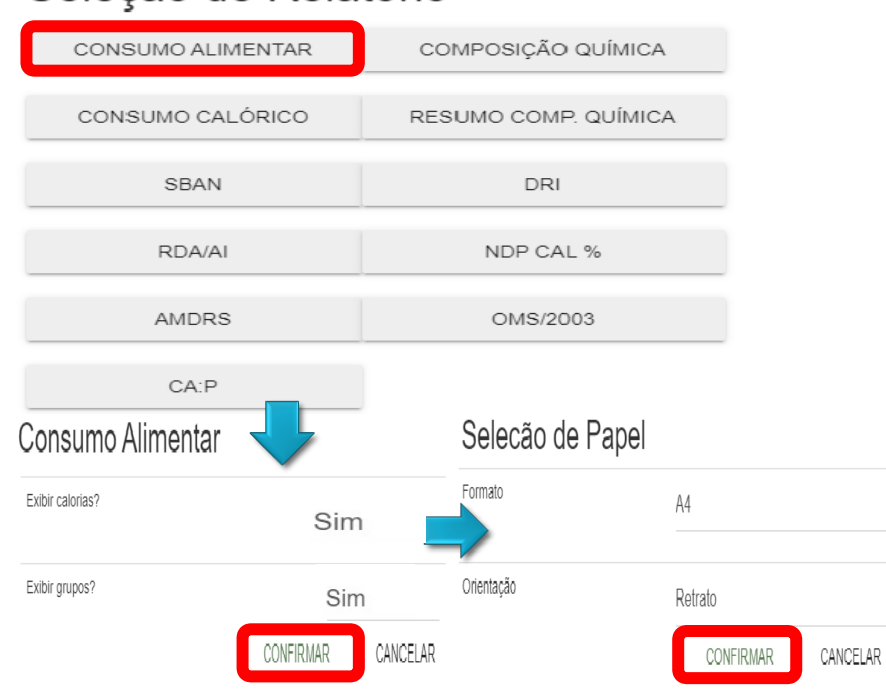

Selecão de Relatório

1. Clicar na opção **consumo ALIMENTAR** para gerar o resumo do cardápio.

2**.** Selecionar **"sim"** para exibir calorias e **"sim"**para exibir grupos. Clicar em **CONFIRMAR** Verificar a seleção do papel (A4 e retrato) e clicar em **CONFIRMAR** 

• **Chamaremos esse relatório de Relatório 1 – Consumo alimentar** Nele há a discriminação por tipo de alimento, gramas de alimentos e kcal

## **Saída do relatório 1**

### **Exemplo de saída do Relatório 1 – Consumo alimentar**

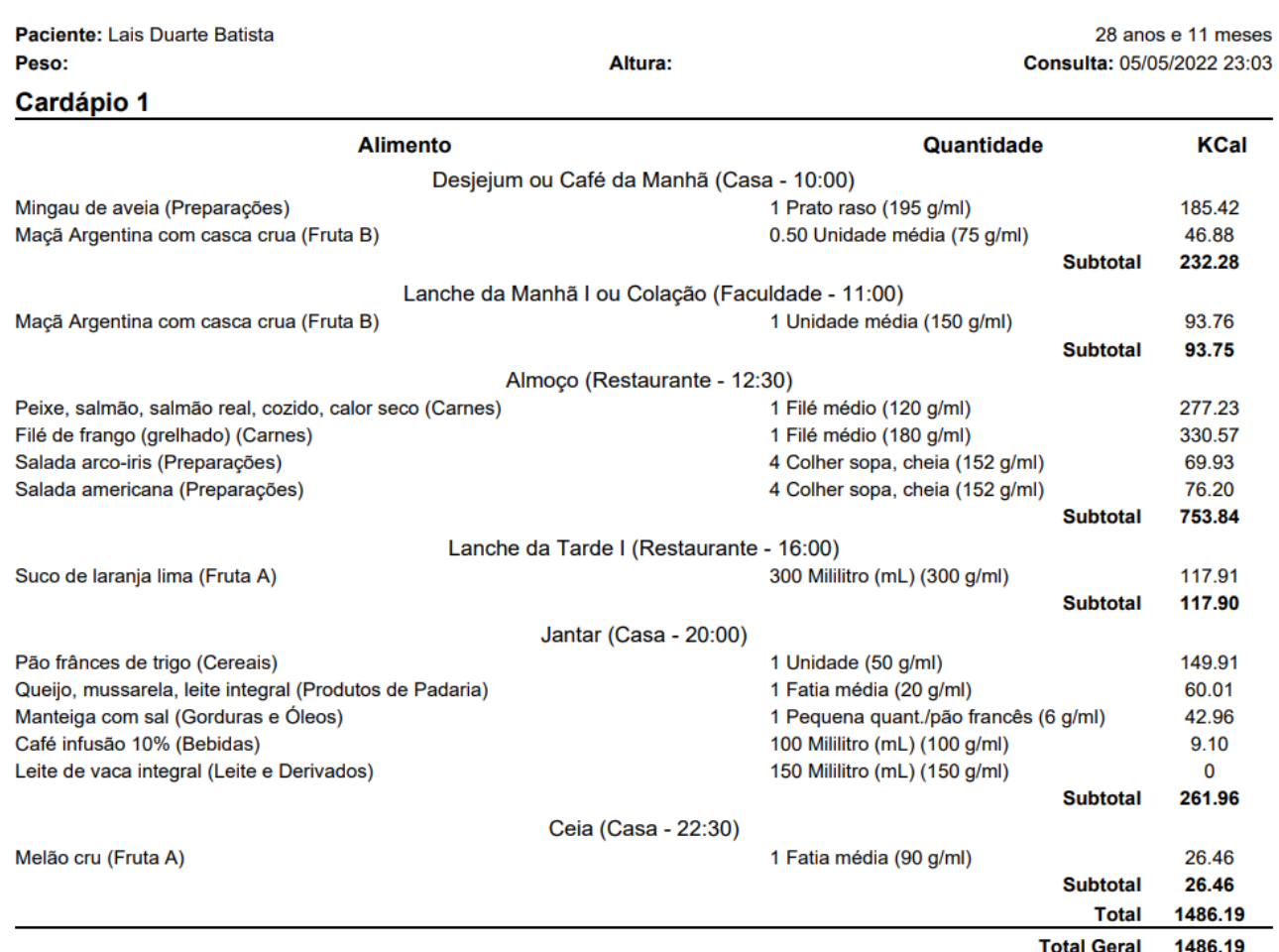

#### **Consumo Alimentar**

## Gerando relatório 2

### **Resumo de nutrientes**

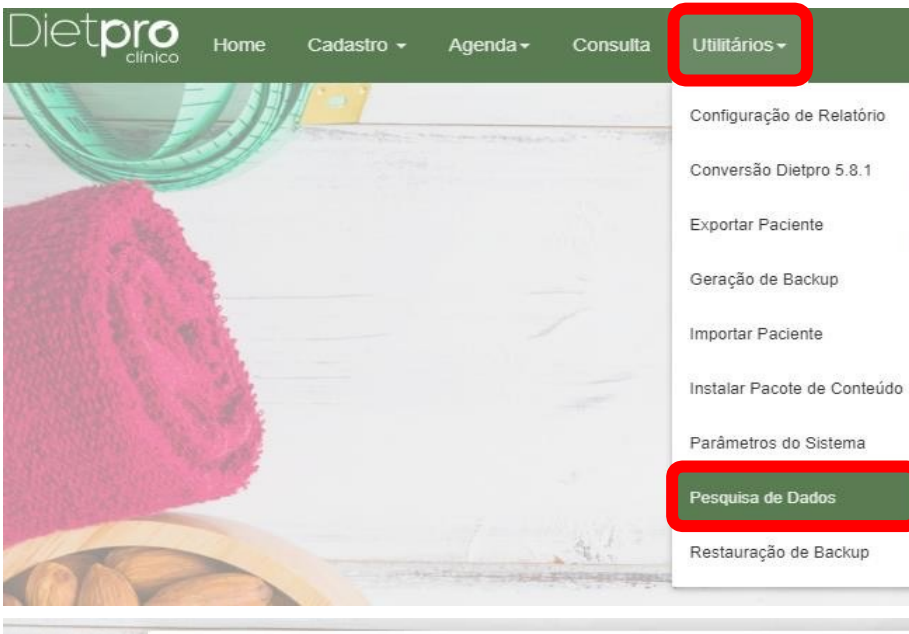

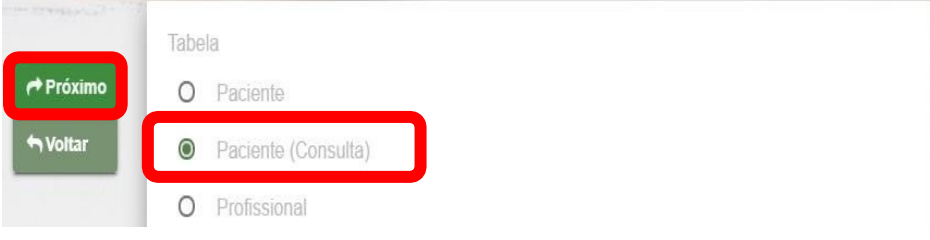

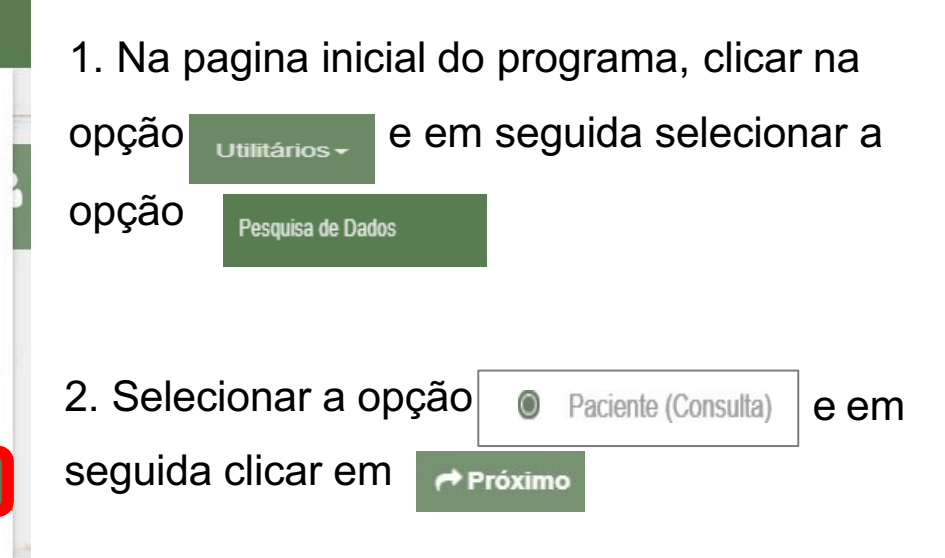

# Gerando relatório 2

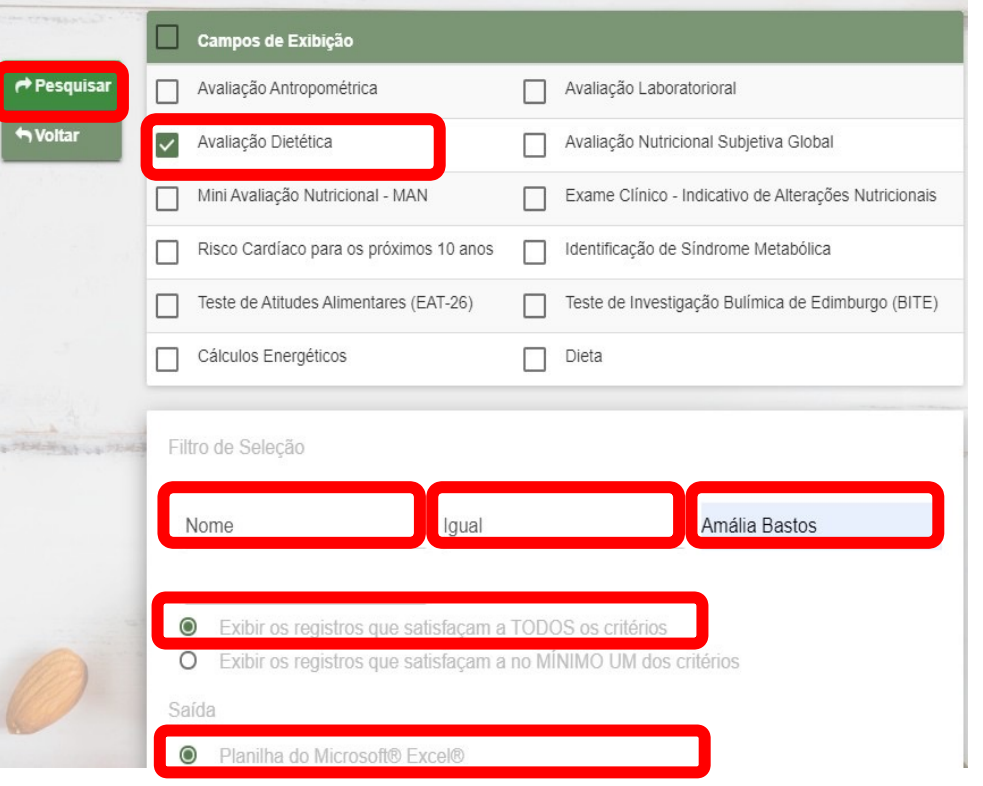

- 1. Na seção "Campos de Exibição", selecionar a opção V Avaliação Dietética
- 2. Na seção "Filtro de Seleção", escolher a opções de filtro: "Nome", "Igual" e digitar o nome (exatamente como está digitado) do "Paciente" desejado.
- 3. Selecionar Exibir os registros que satisfaçam a TODOS os critérios
- 4. Na seção "Saída", deixar selecionada a opção | <sup>e Planilha do Microsoft® Excel® | e em seguida</sup> clicar em  $\rightarrow$  Pesquisar

**Chamaremos esse relatório de Relatório 2 - Macro e micronutrientes**

Nele há a soma de todos os nutrientes da dieta

# **Saída do relatório 2**

### **Exemplo de saída do Relatório 2 – Macro e micronutrientes**

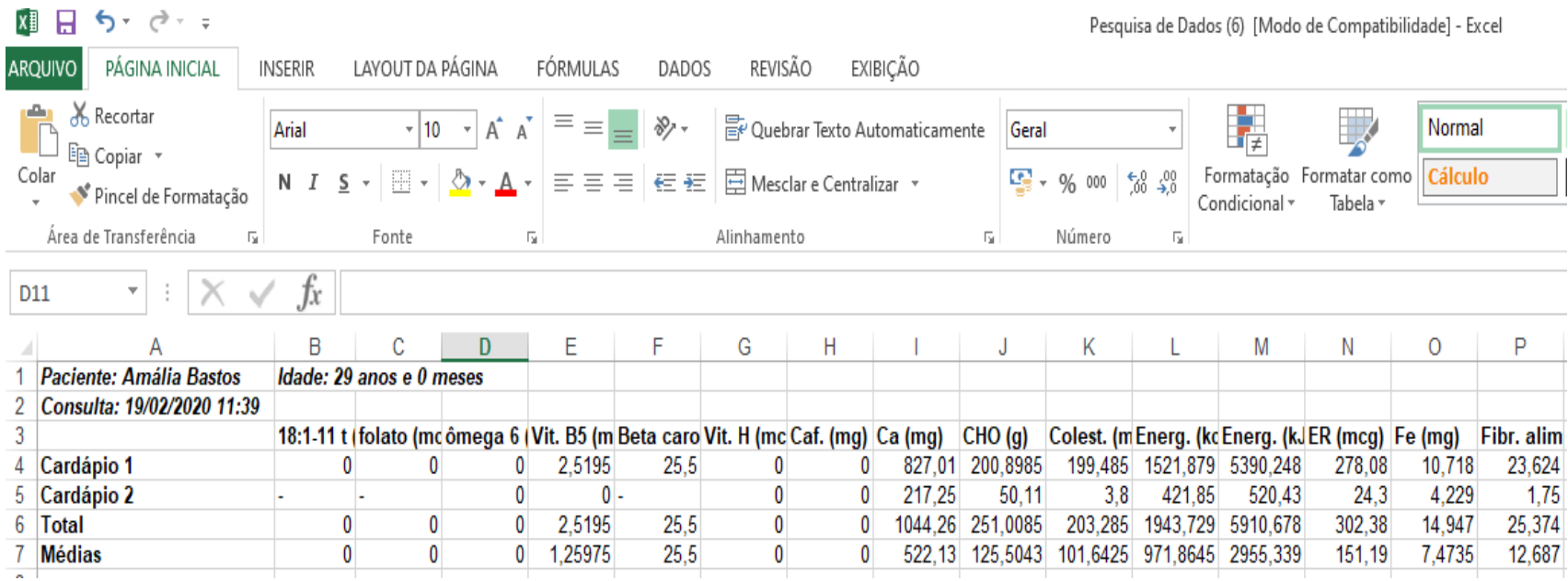

# **Anexando os dois relatórios gerados no e-disciplinas:**

Encaminhar pelo e-disciplinas no tópico específico da tarefa para envio dos materiais (E-disciplinas> Tópico: Aula 3)

Tarefa - Entrega dos Relatório gerados pelo DietPro

Marcar como feito

Envio dos relatórios 1 e 2 gerados pelo software Dietpro em sala de aula

# Antes de encaminhar os relatórios: Análise de consistência

• Conferir na saída de Consumo Alimentar se os valores estão corretos

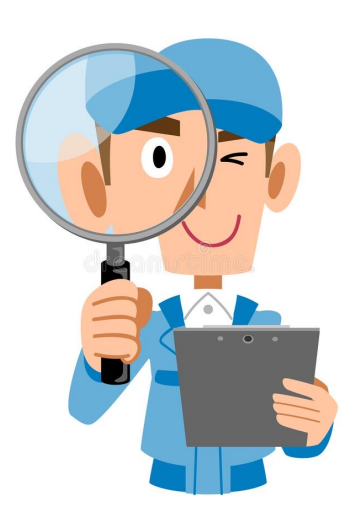

• Observar se há valores muito altos ou muito baixos de gramas, energia e nutrientes  $\rightarrow$ indicativos da existência de erros

## **Próximos passos:**

• Montagem do banco de dados com as informações unificadas e **anônimas** de todos os entrevistados (*Relatório 1 DietPro + Relatório 2 DietPro + Informações do formulário sociodemográfico e comportamental*) – esse banco será utilizado em sala de aula, no dia 08/05

**O banco será montado pelos monitores e compartilhado** 

**com a turma nas próximas semanas**

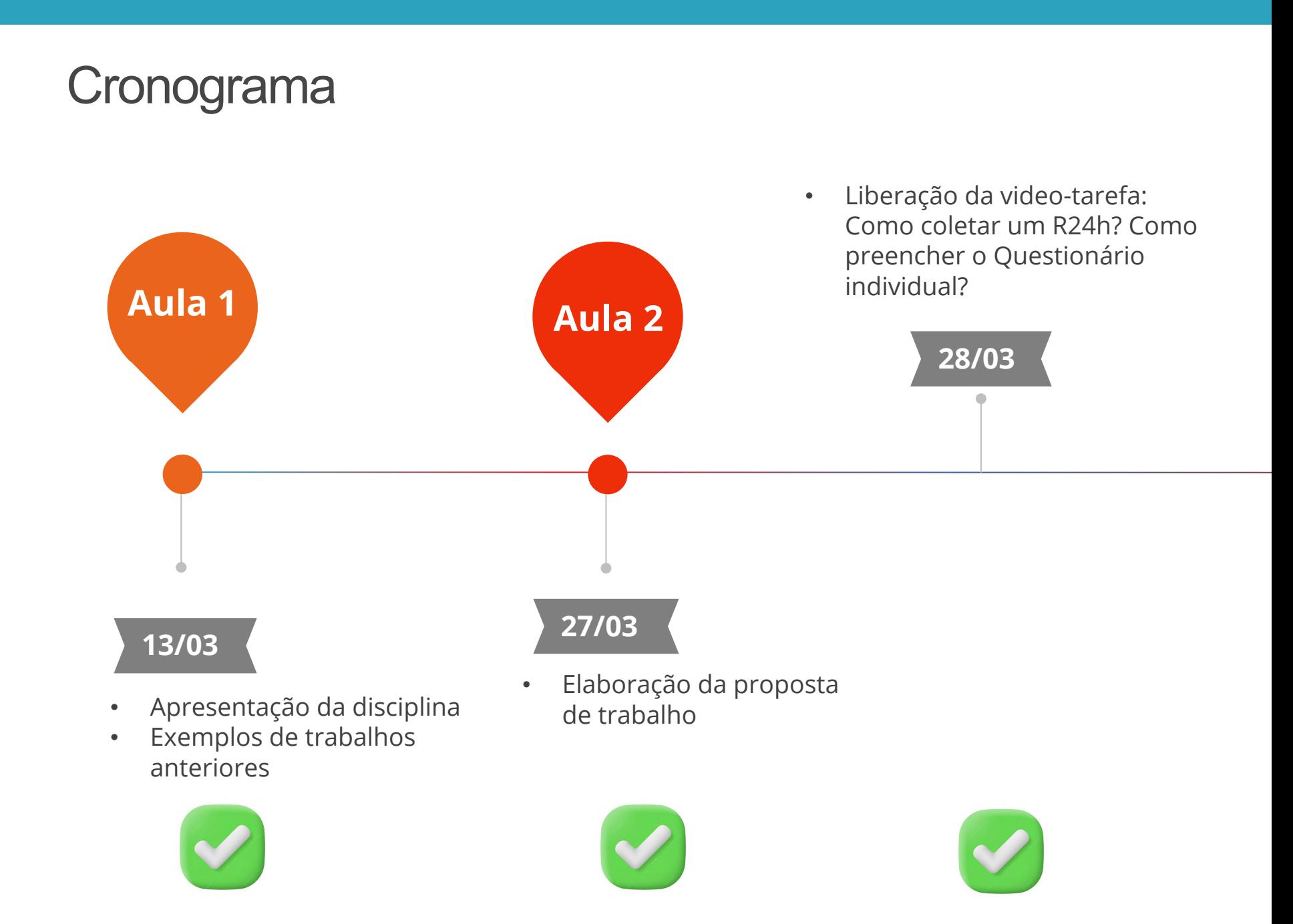

### **Cronograma**

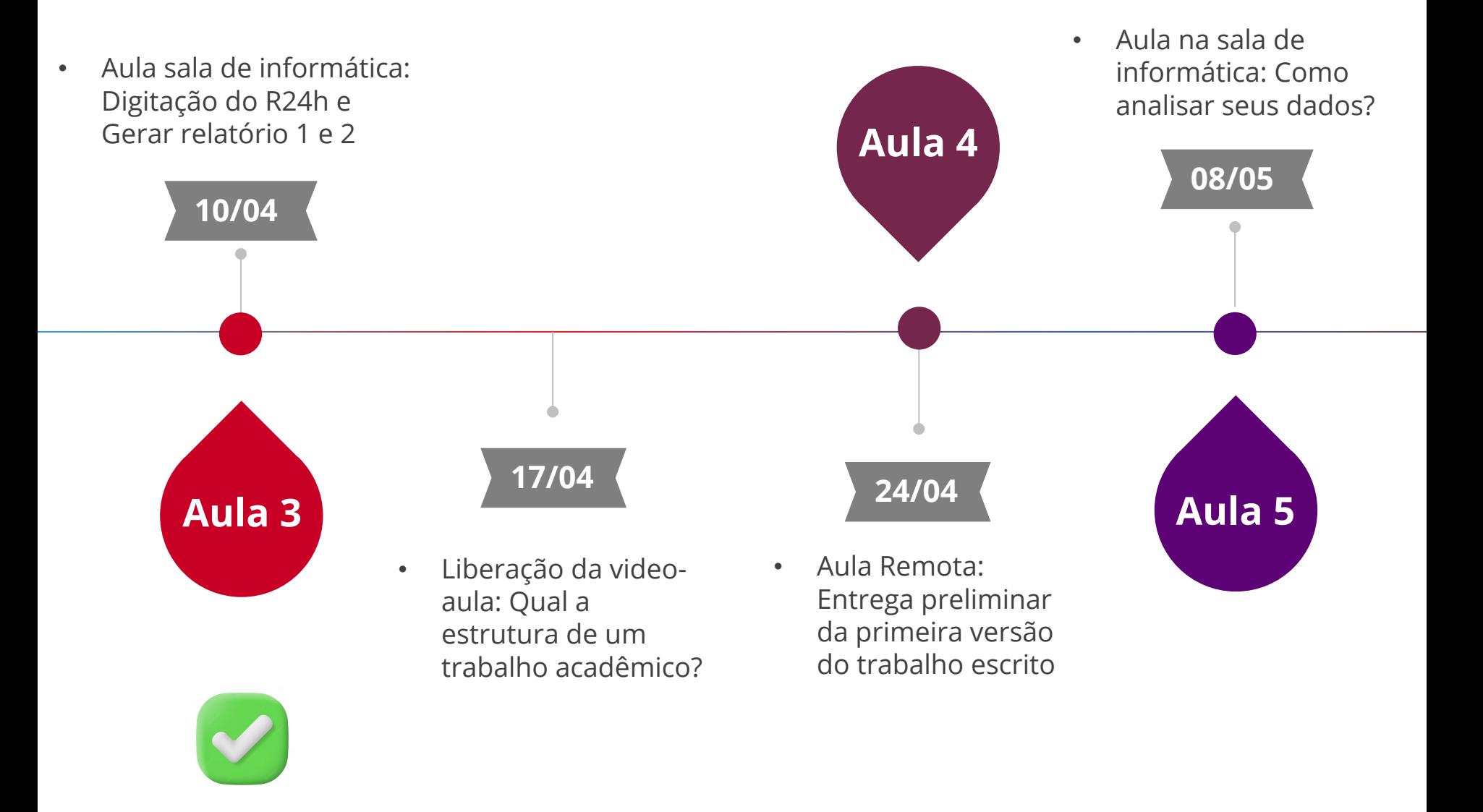

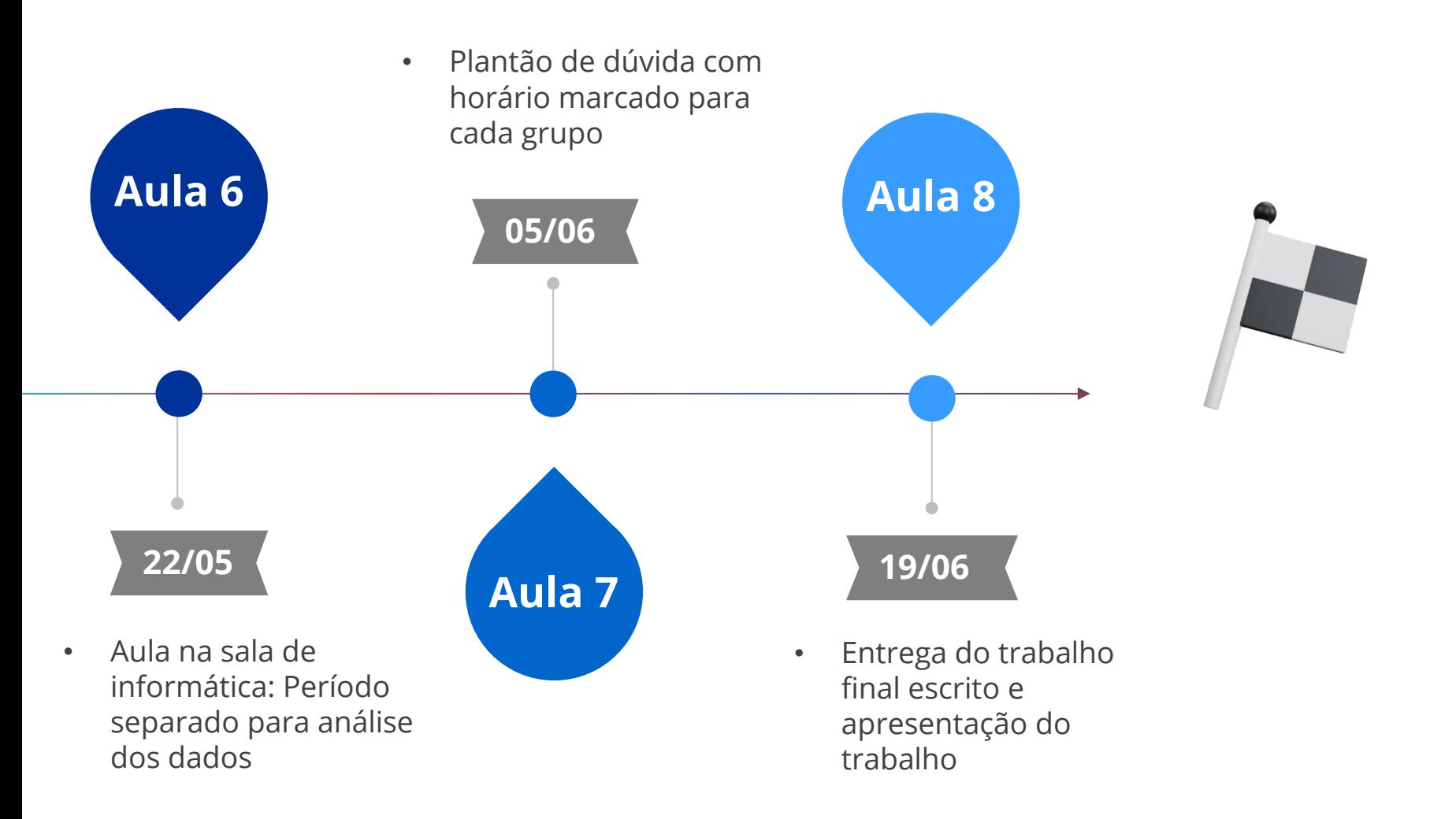

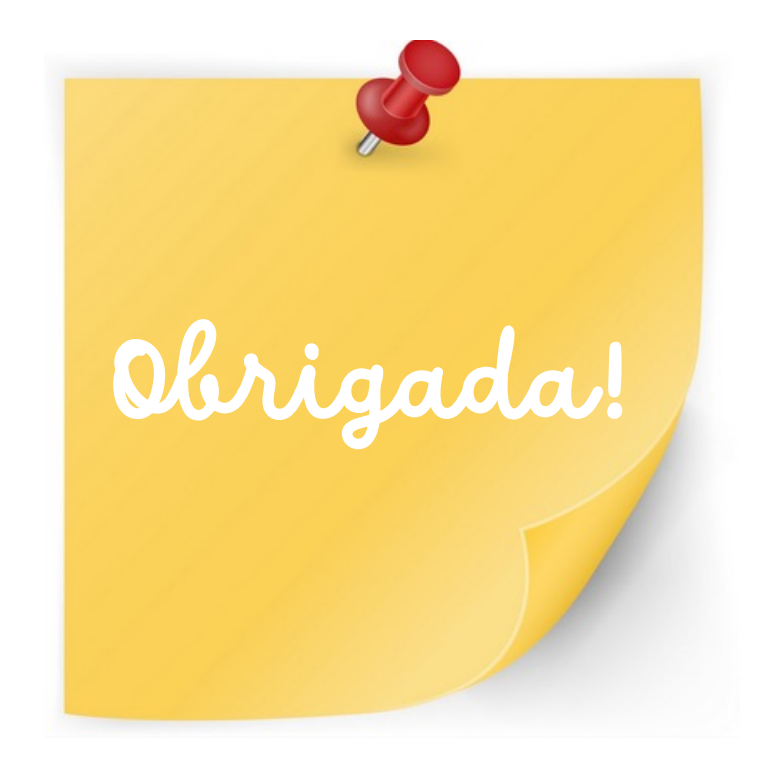